#### **신입생 및 편입생 수강신청 프로그램 사용설명서**

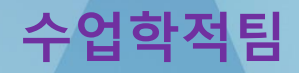

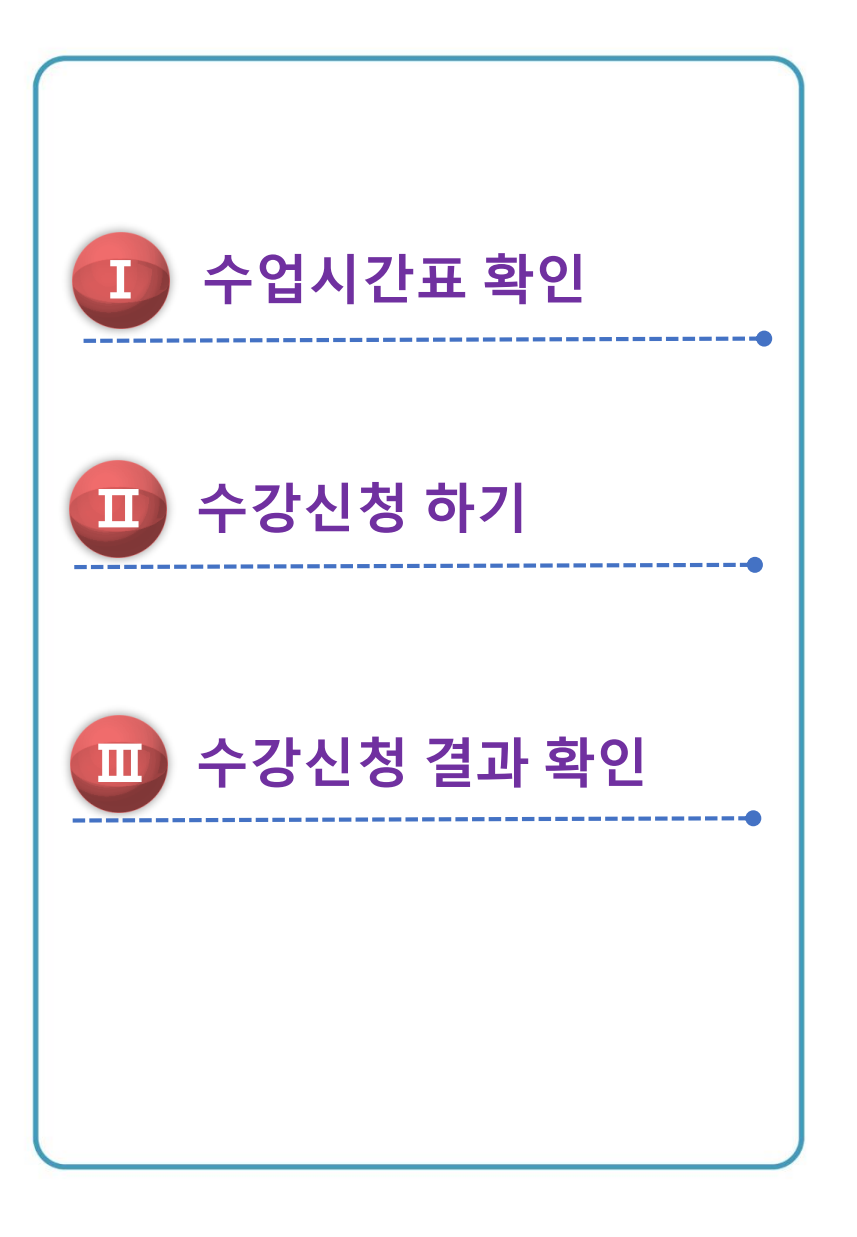

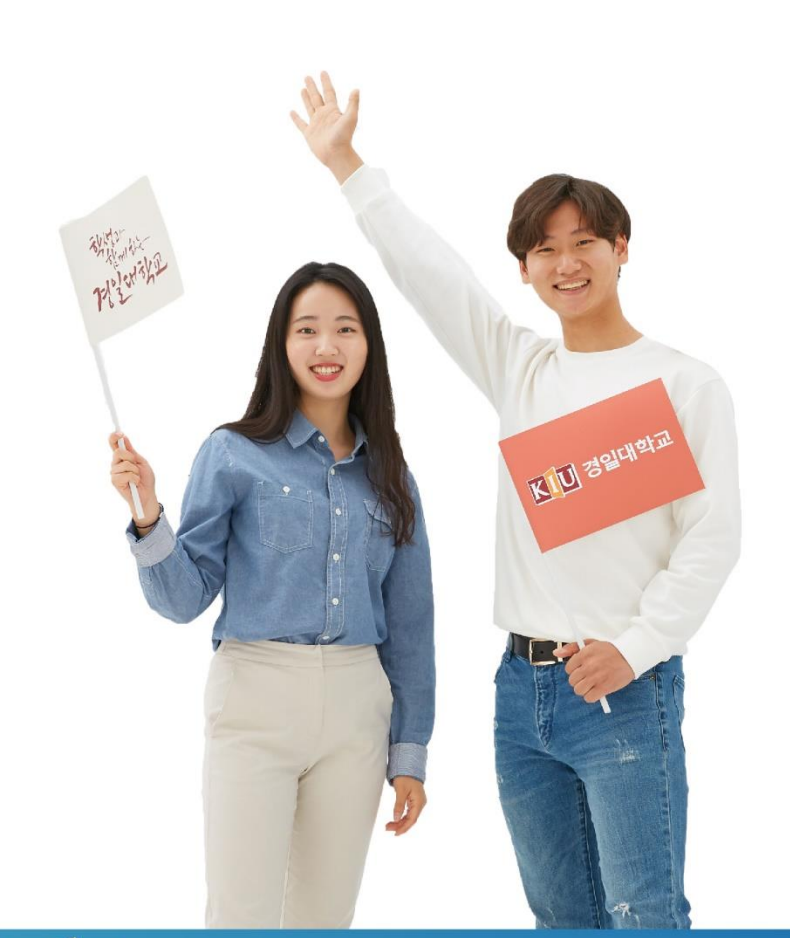

학생과 함께 기업과 함께 KIU 경일대학교

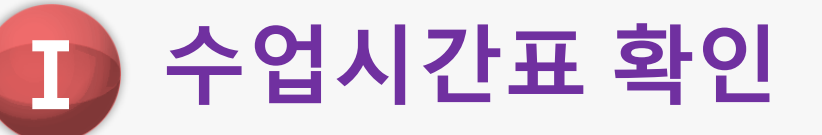

#### **1) KIU포털시스템 접속**

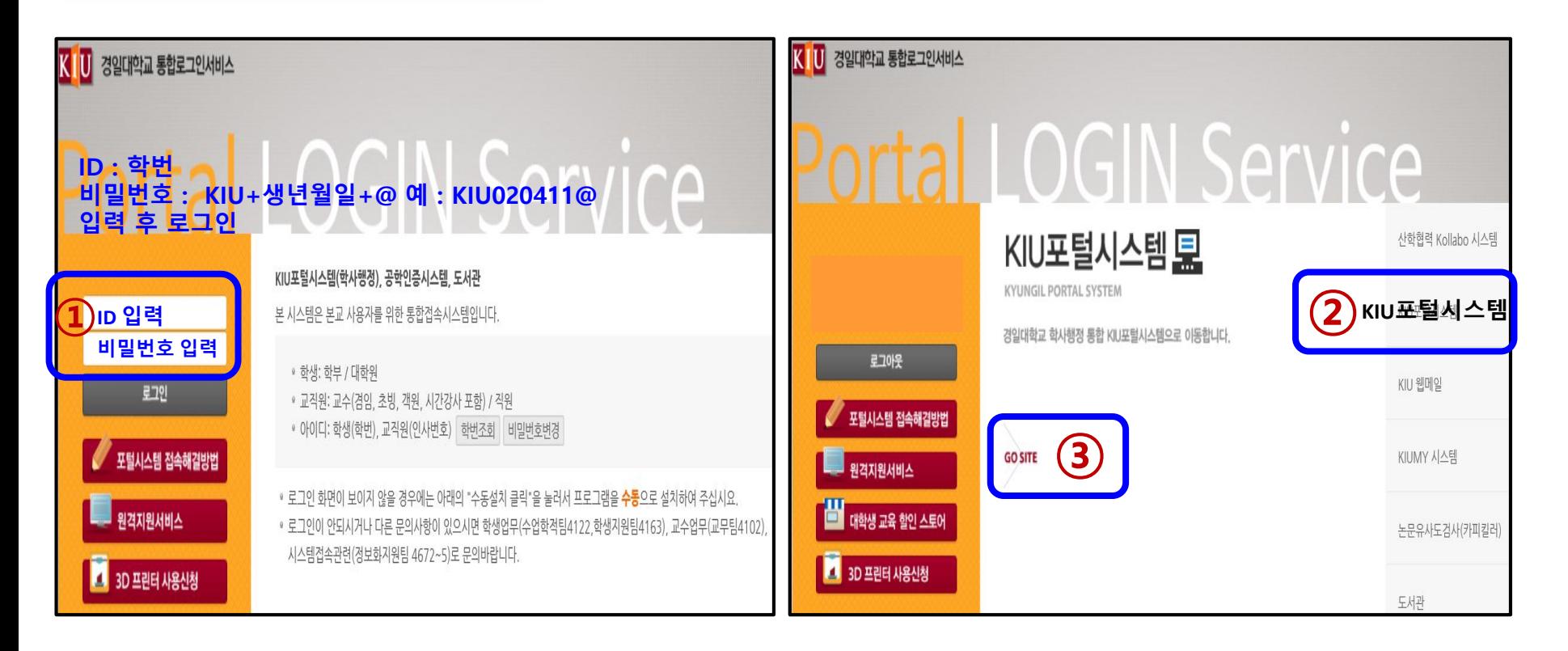

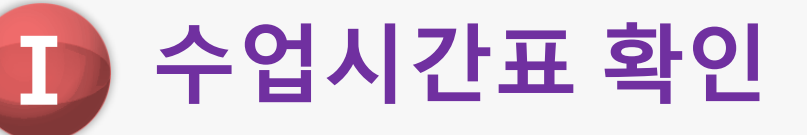

#### **2) 수업** ▶ **개설강좌 조회 (수강신청 희망 교과목 사전 검색하기)**

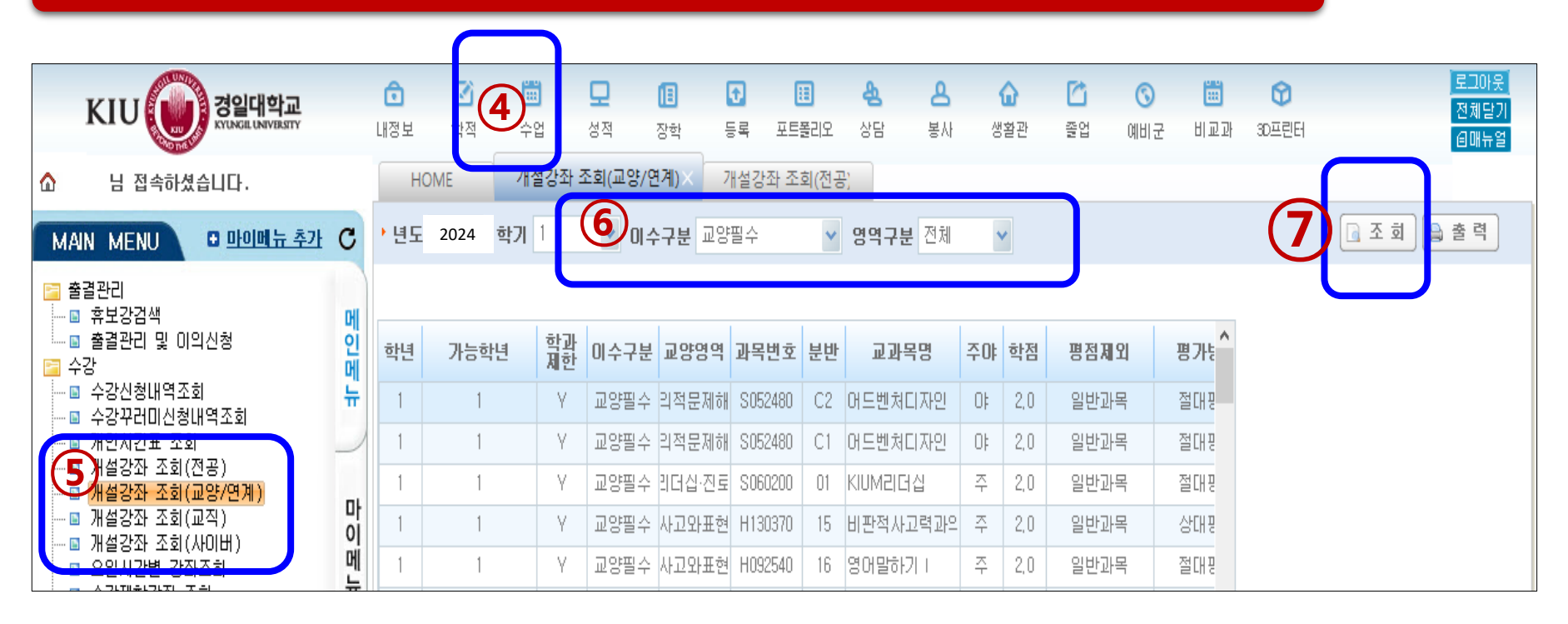

- ⑤개설강좌 조회 (교양,전공, 사이버 등)에서 조건별 강좌 검색 후, 강좌번호-분반/교과목명/담당교수/강의시간 등을 알아두기
- 교양 교과목은 수강신청 안내문의 2024 교양교육과정 안내 [상세보기1]을 참고
- 수강 희망 교과목 간 강의시간이 중복되지 않는 교과목을 선택하여야 함

## 13 수강신청 하기

#### **1) 로그인하기**

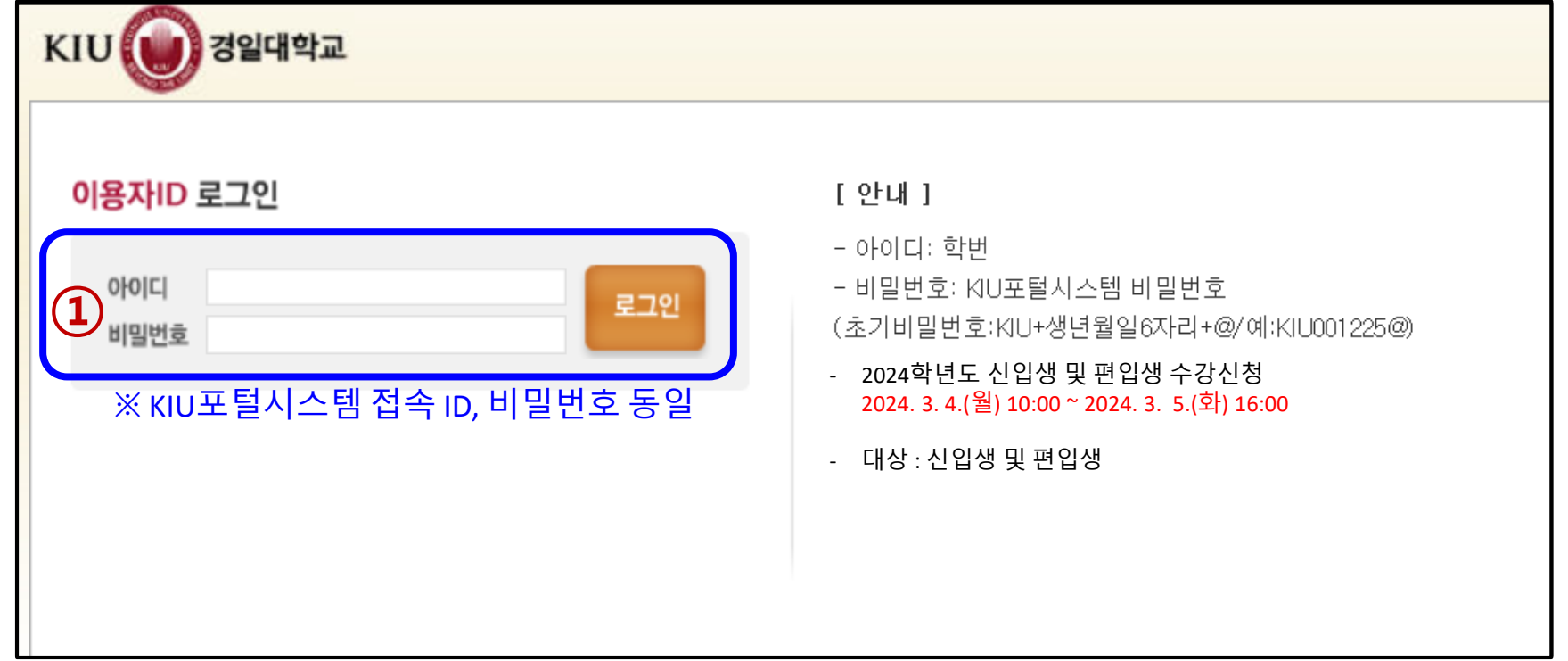

# **Ⅱ** 수강신청 하기

#### **2) ② [Ⅰ. 수업시간표 확인]에서 미리 알아 둔 교과목 검색(강좌번호/교과목명 등) ▶ ③ 신청버튼 클릭 ▶ ④ 수강신청 목록에서 수강교과목 확인하기**

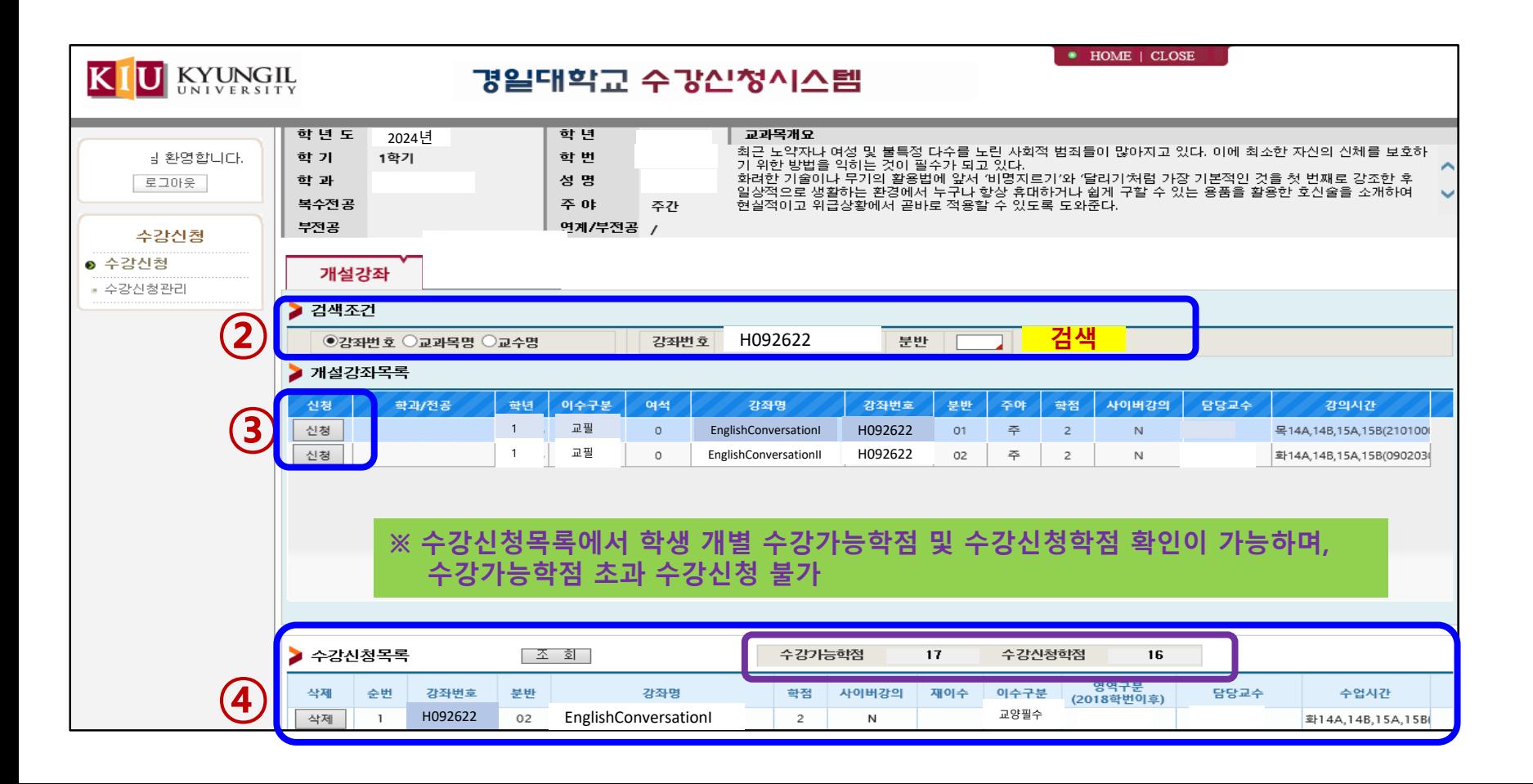

### **Ⅲ** 수강신청 결과 확인

#### **1) KIU포털시스템 접속**

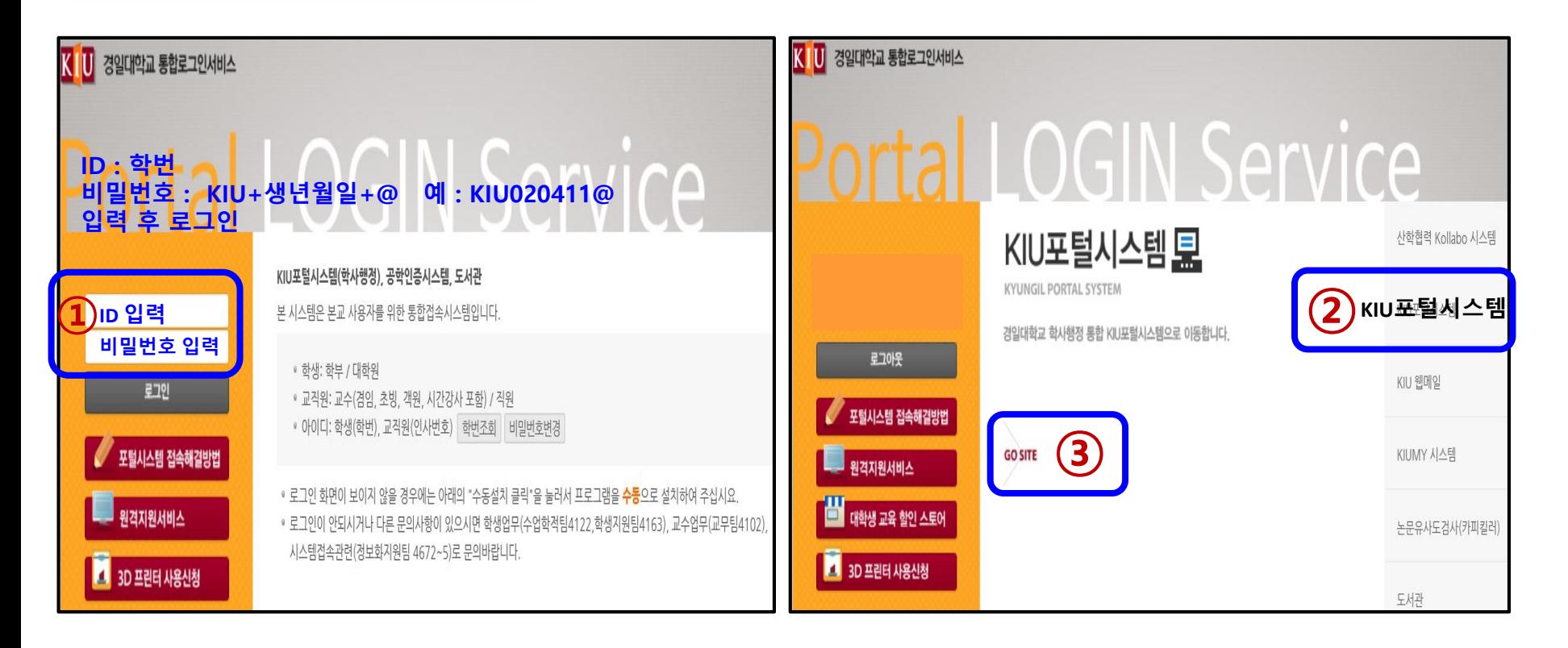

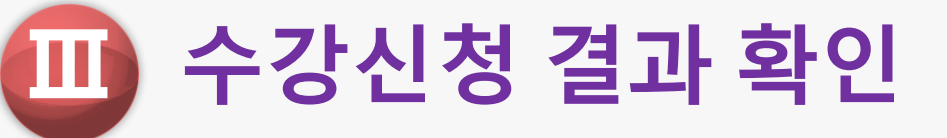

#### **2) 수업 ▶ 수강신청내역조회 (수강한 교과목 최종 점검 및 확인)**

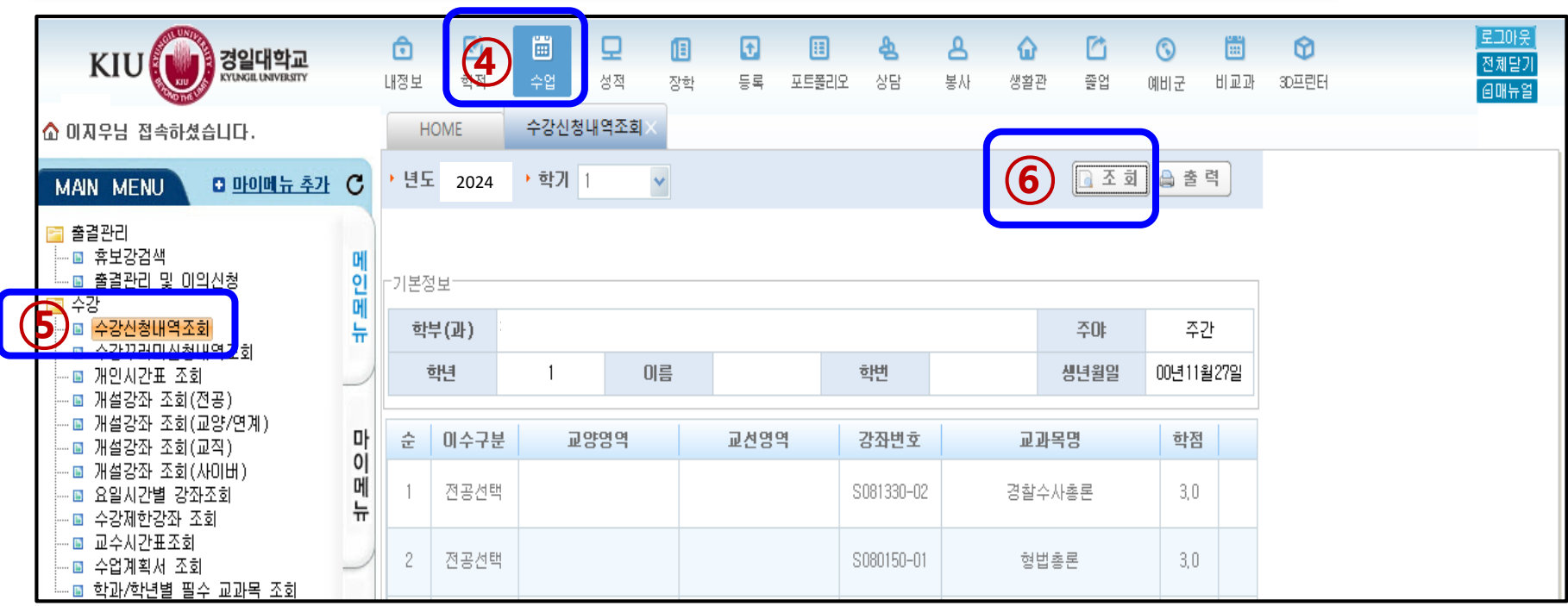

# **감 사 합 니 다 !**